## 在學務管理系統中,無法跳出可以輸入帳號祕碼的視窗-障礙排除!

(1)先進入學務管理系統

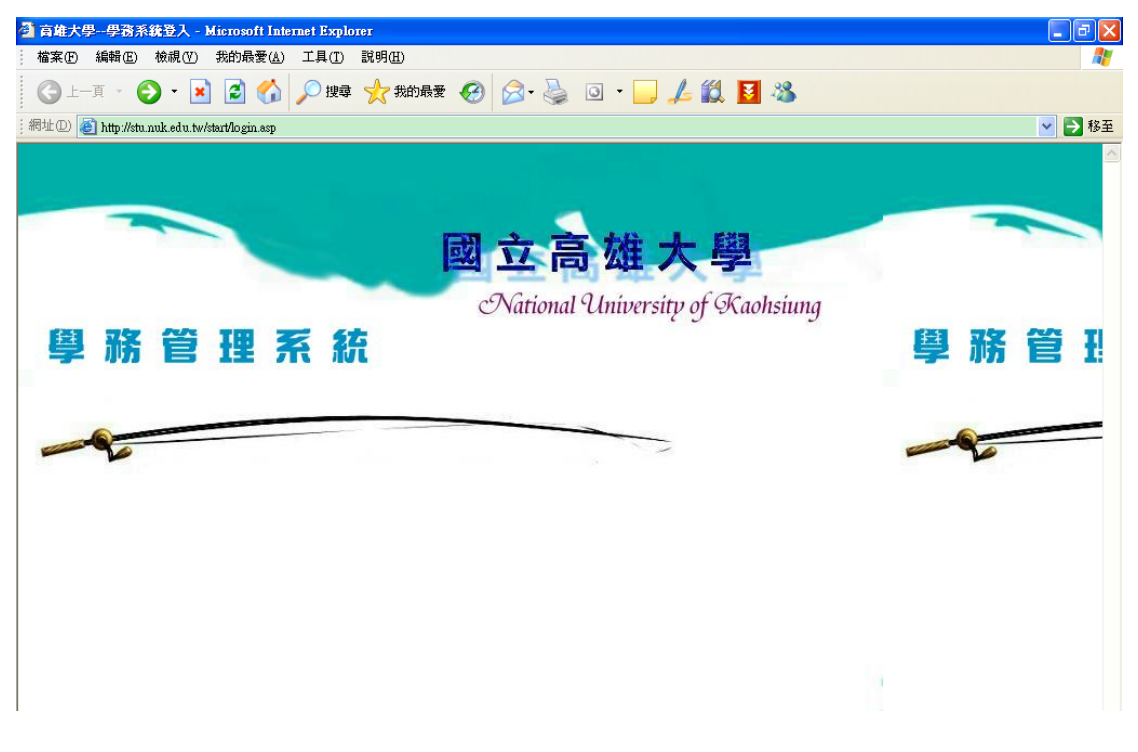

### (2) 在網頁空白處, 用滑鼠右鍵, 選繁體中文(BIG5)或 UTF8, 2者皆試試看!

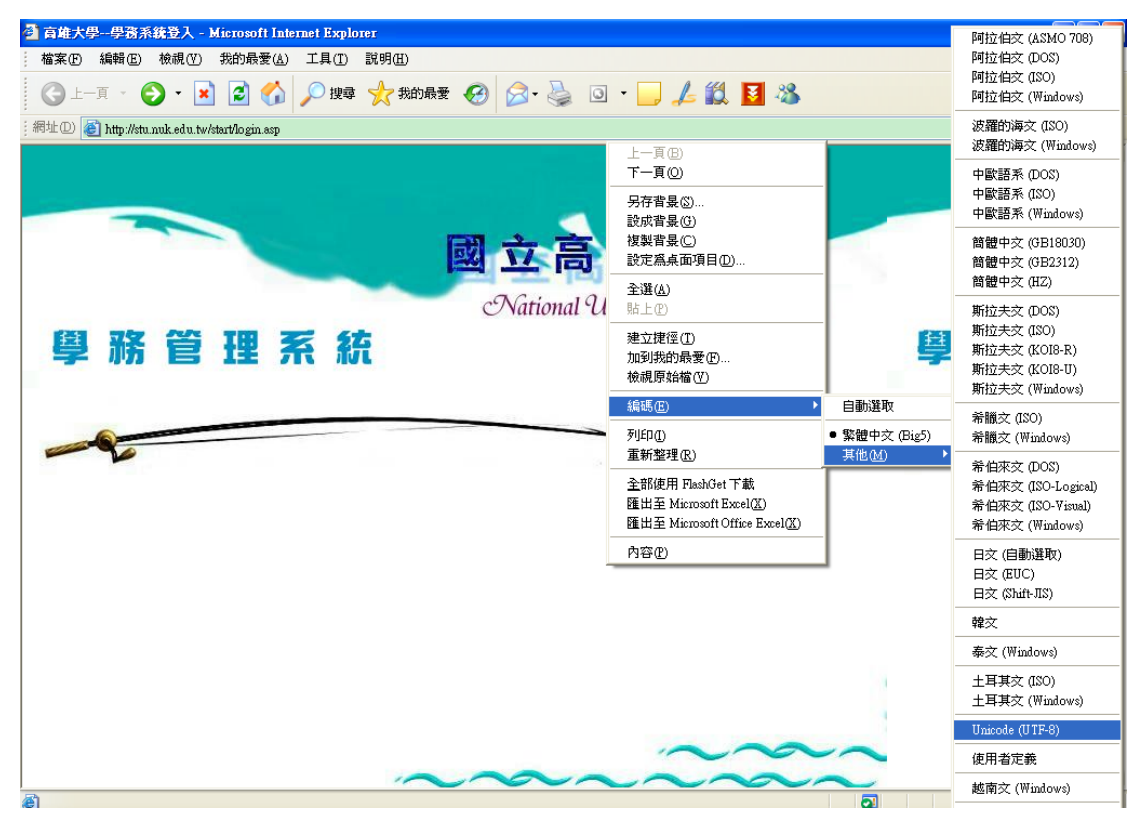

## (3)再重新整理

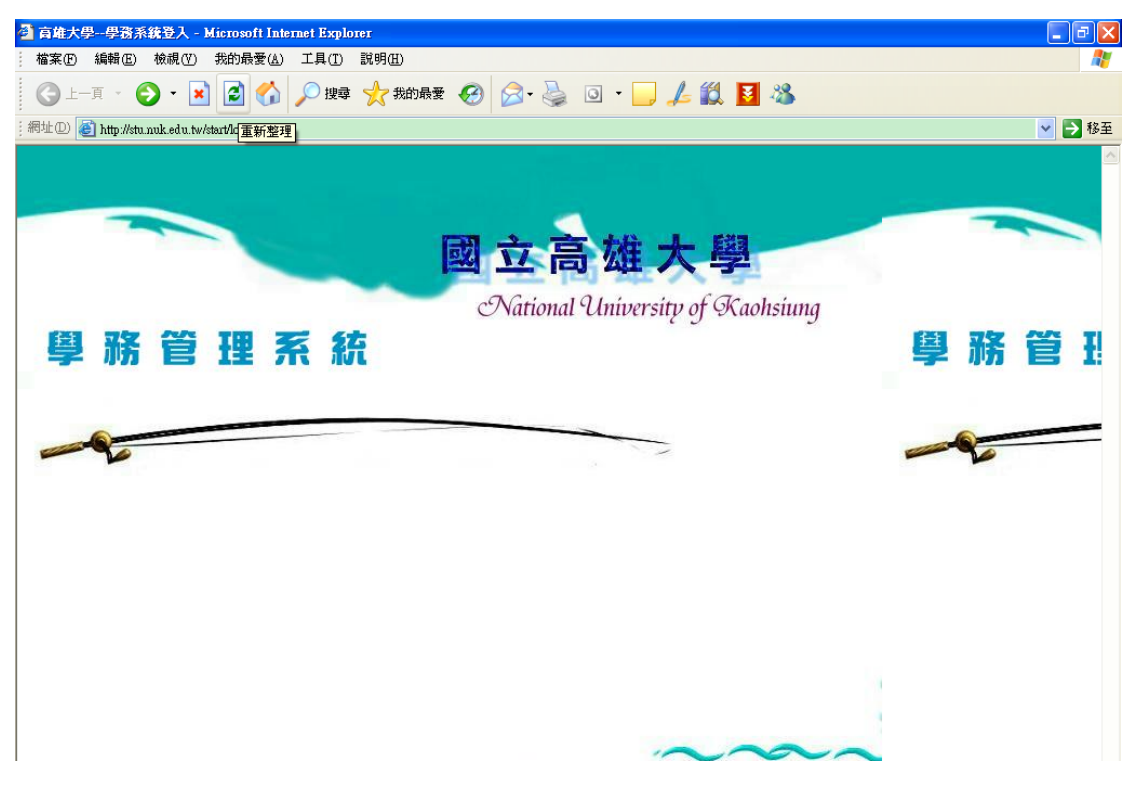

### (4)就會跑出輸入帳號祕碼的視窗。

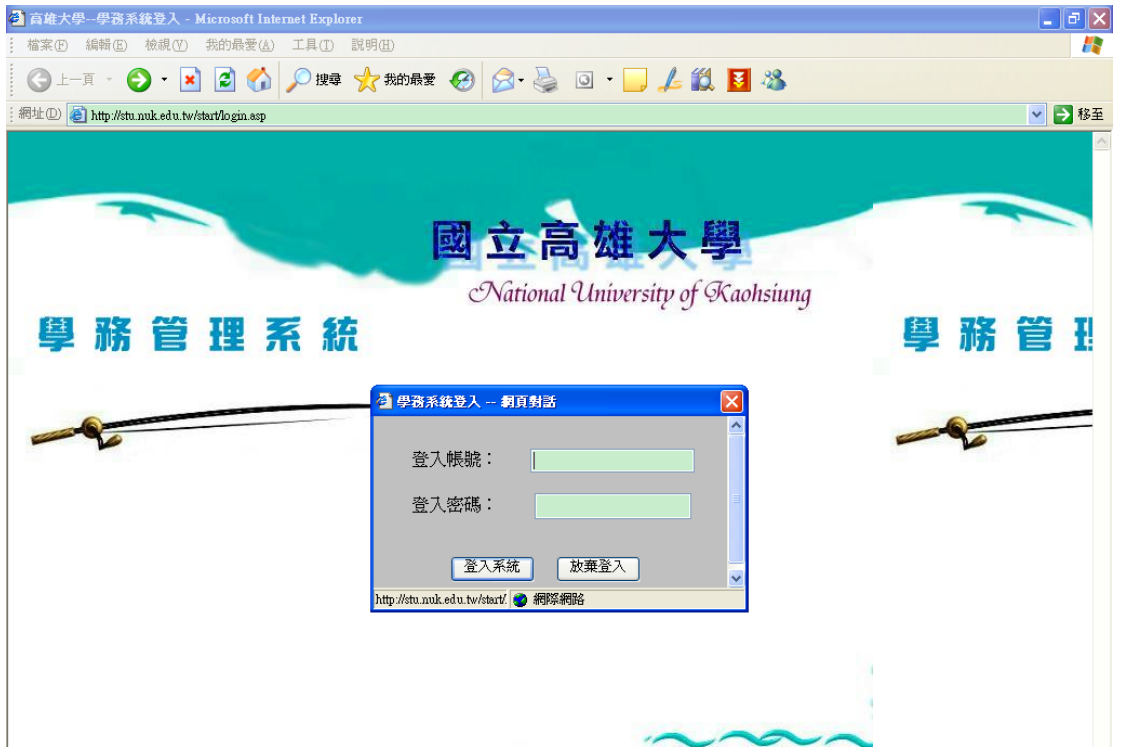

(5)若再無法跳出視窗,就到『檢視』、『工具列』,僅勾選『標準

# 按鈕』、『網址列』,其他都不要選。再重新整理,試試看!

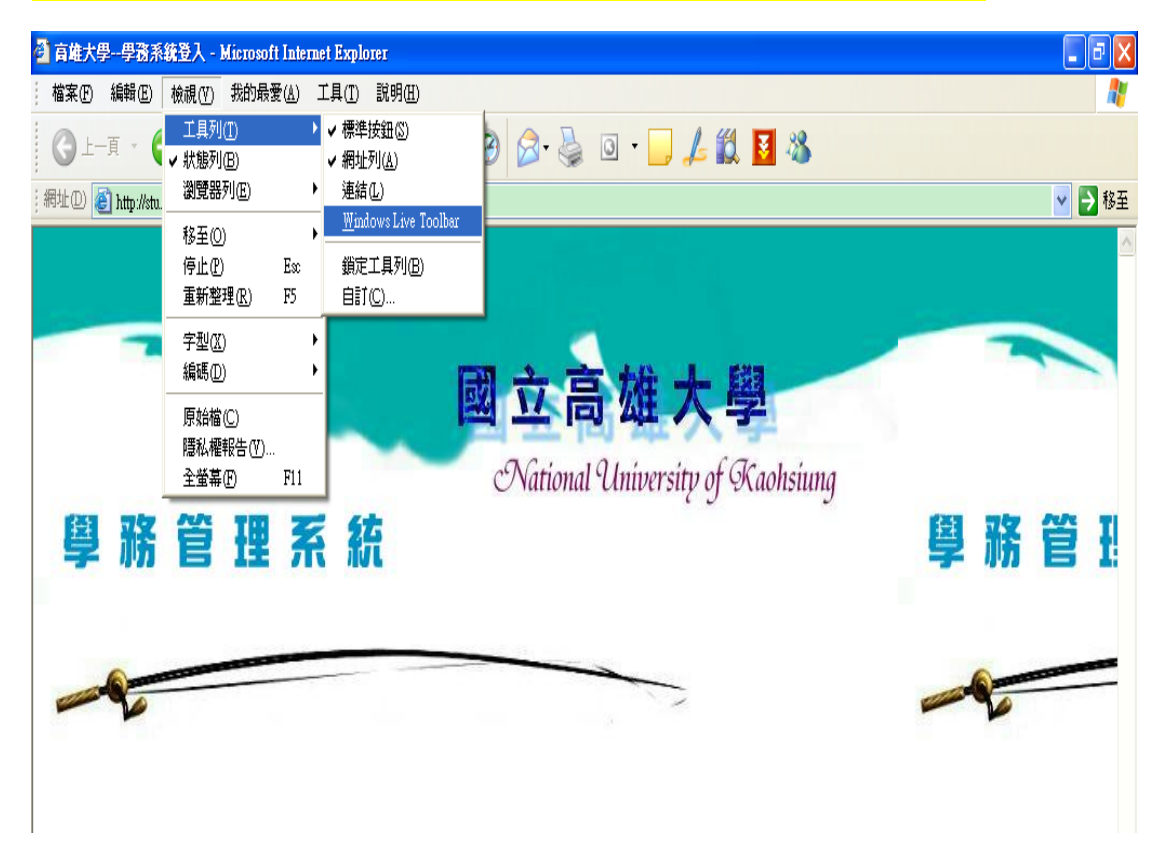